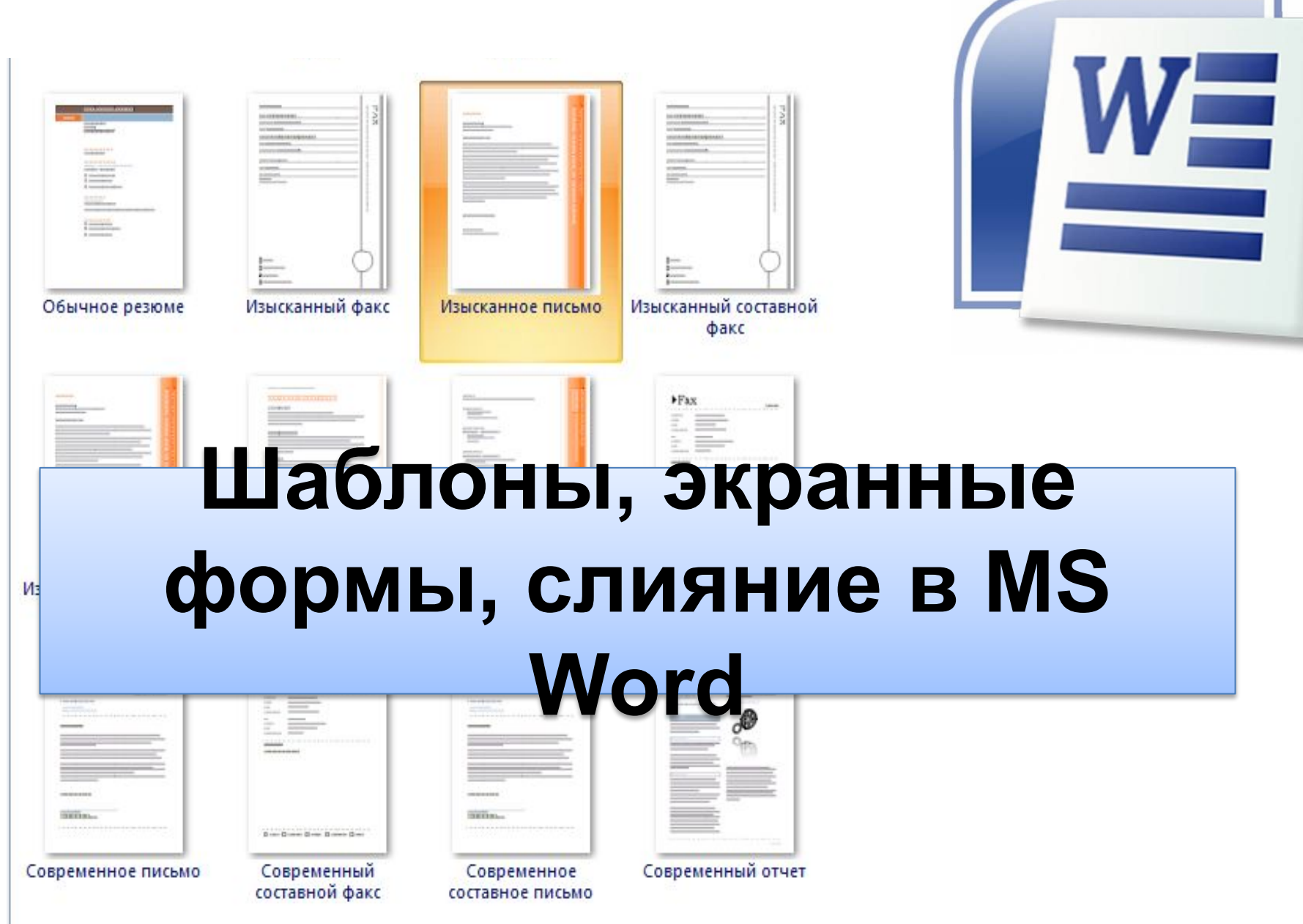

# 1. Шаблоны

#### **Цель использования шаблонов:**

создание документа на основе уже готового образца. Пользователю необходимо только заполнить соответствующие поля

#### [Выберите дату]

ГВведите имя получателя? ЕВВЕДИТЕ НАЗВАНИЕ ОРГАНИЗАЦИИ ПОЛУЧАТЕЛЯ) [Введите адрес получателя]

#### [Введите приветствие]

Каллекции на вкладке "Вставка" содержат элементы, которые определяют общий вид документа. Эти коллекции служат для вставки в документ таблиц, колонтитулов, списков, титульных страниц и других стандартных блоков. При создании рисунков диаграмм или схем они согласовываются с видом текущего документа

Формат выделенного текста можно легко изменить, выбрав нужный вид из коллекции экспресс-стилей на вкладке "Главная". Текст можно также отформатировать с помощью других элементов управления на вкладке "Главная". Бальшинство элементов управления позваляют использовать вид из текущей темы и Формат, указанный непосредственно

Чтобы изменить вид документа, выберите элементы темы на вкладке "Макет страницы". Состав коллекции экспресс-стилей можно изменить с помощью команды "Изменить текущий набор экспресс-стилей". Коллекции тем и экспресс-стилей включают команды восстановления, позволяющие вернуться к первоначальному виду документа, который содержится в текущем шаблоне

Введите заключение

dresyvaninany [Введите название организации отправителя]

Пример шаблона изысканного письма, установленного в MS Word 2007

## 1. Шаблоны

- документ, сохраненный как *Шаблон Word*.
- Формат \*.dot, \*.dotx

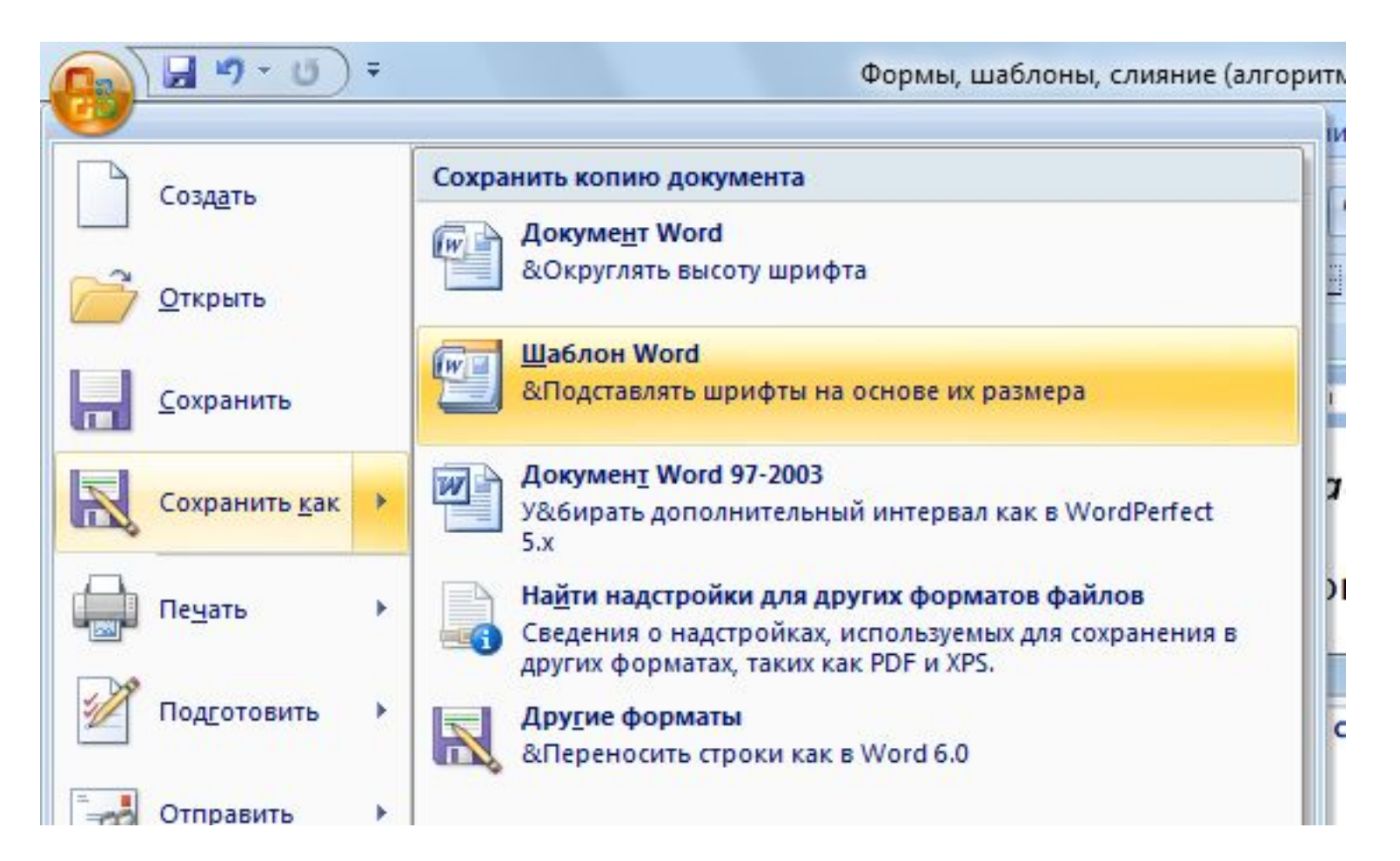

## Применение готового шаблона

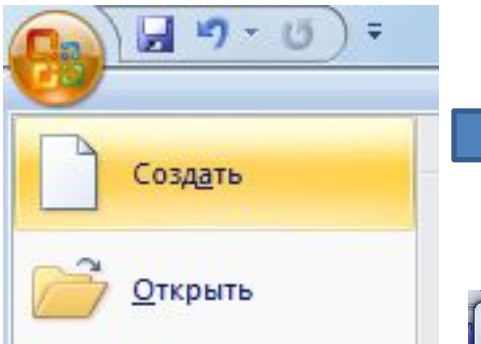

Выберите шаблон из:

- •Установленных шаблонов,
- •Моих шаблонов,
- •Из существующего документа

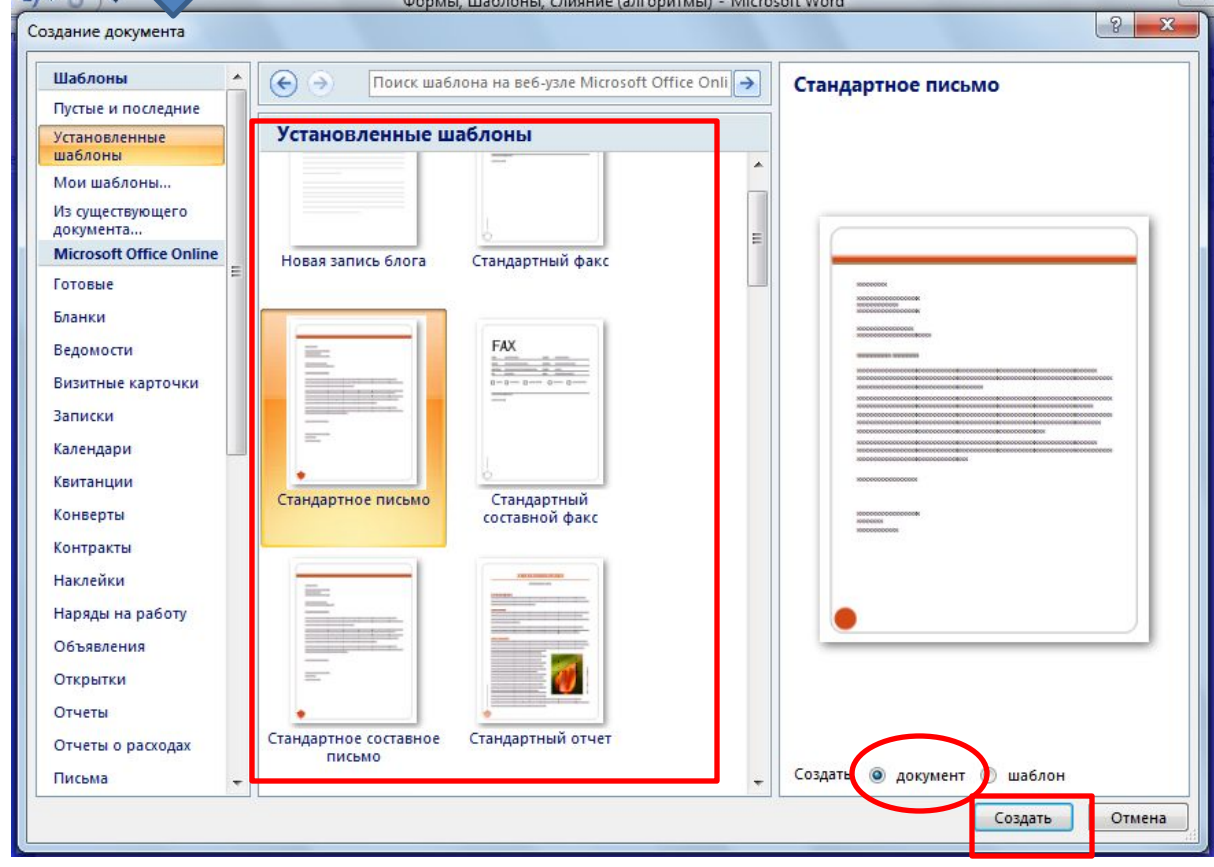

**Далее заполните шаблон и сохраните документ**

## Создание нового шаблона

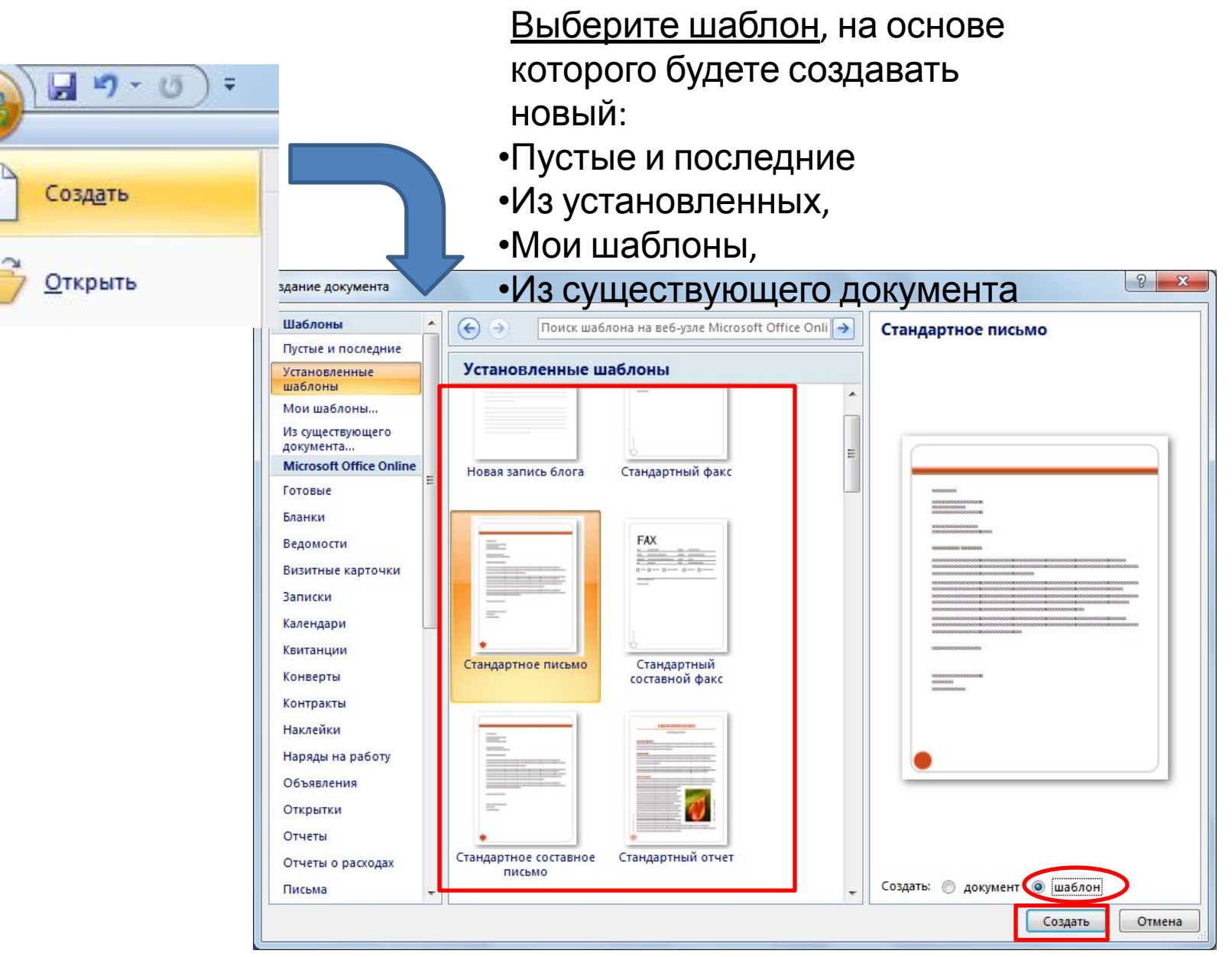

## 2. Экранная форма

• Электронный бланк с элементами управления (полями для заполнения)

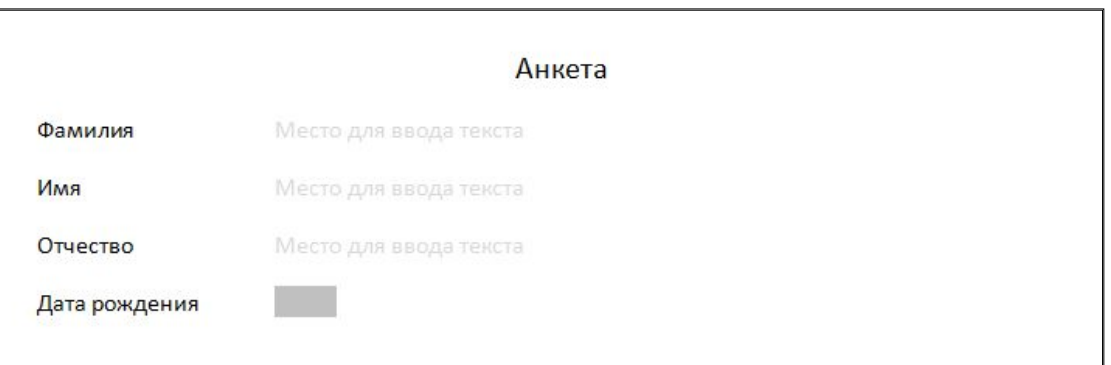

#### Для создания элементов управления

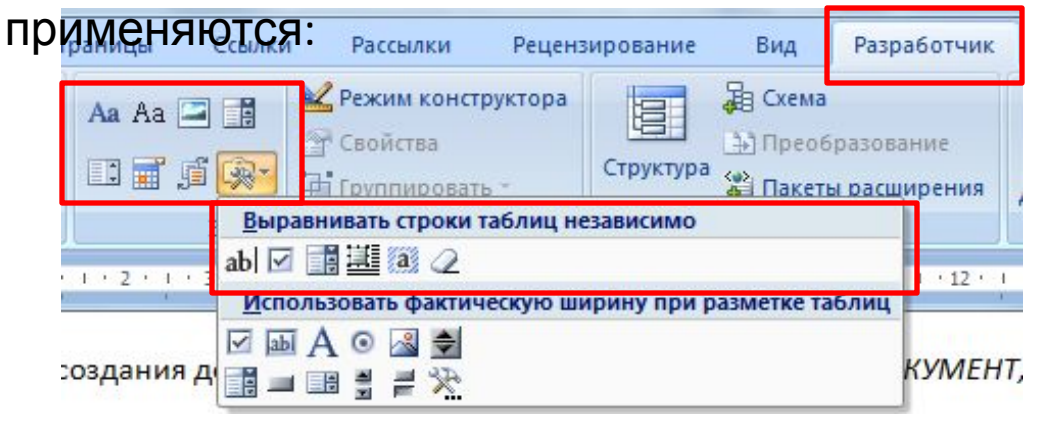

## Пример экранной формы, созданной в MS Word 2007

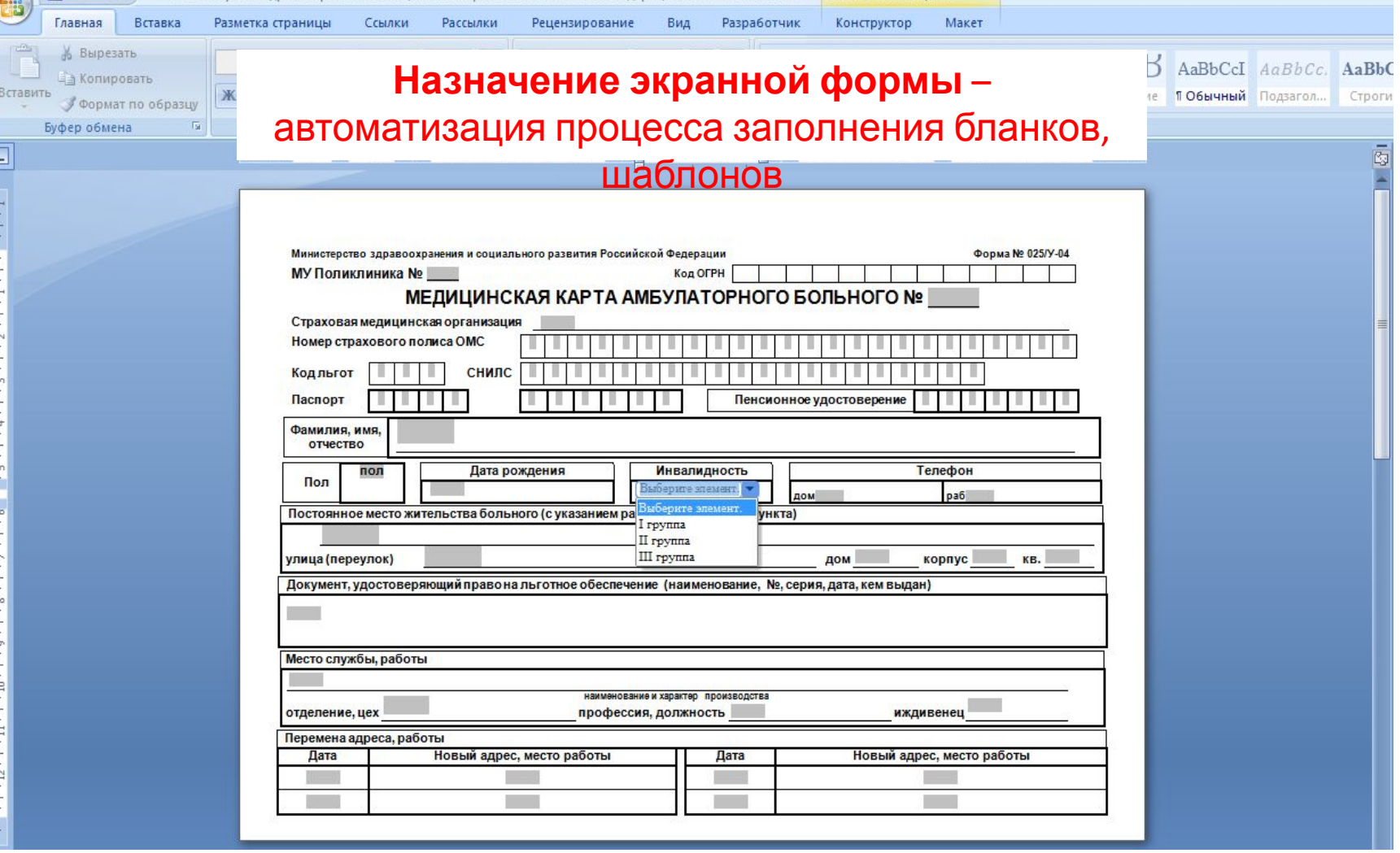

## Как включить ленту Разработчик в MS Word 2007

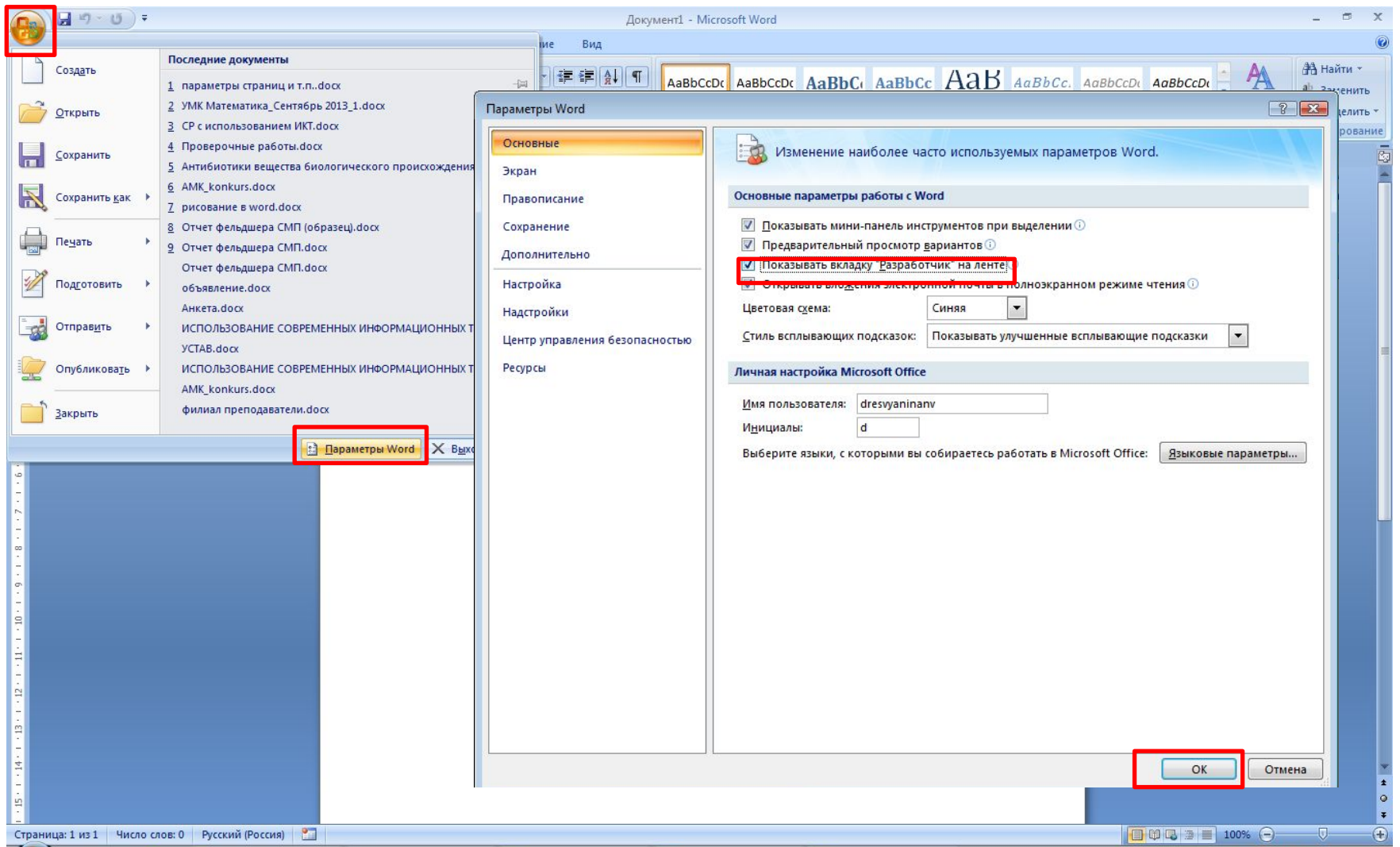

## Элемент управления Текстовое поле

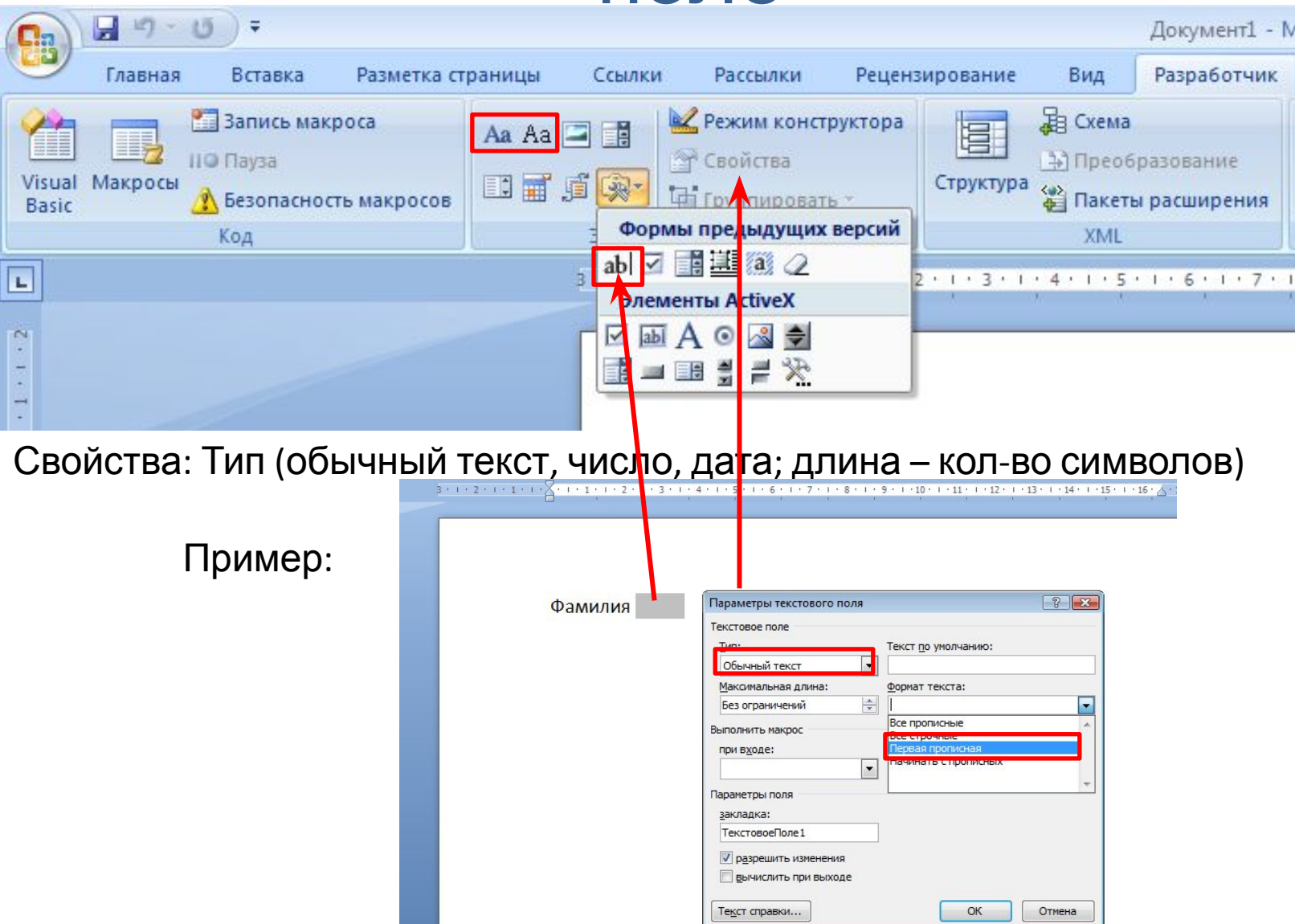

#### Элемент управления Поле со списком (выбор из списка или ввод с клавиатуры)

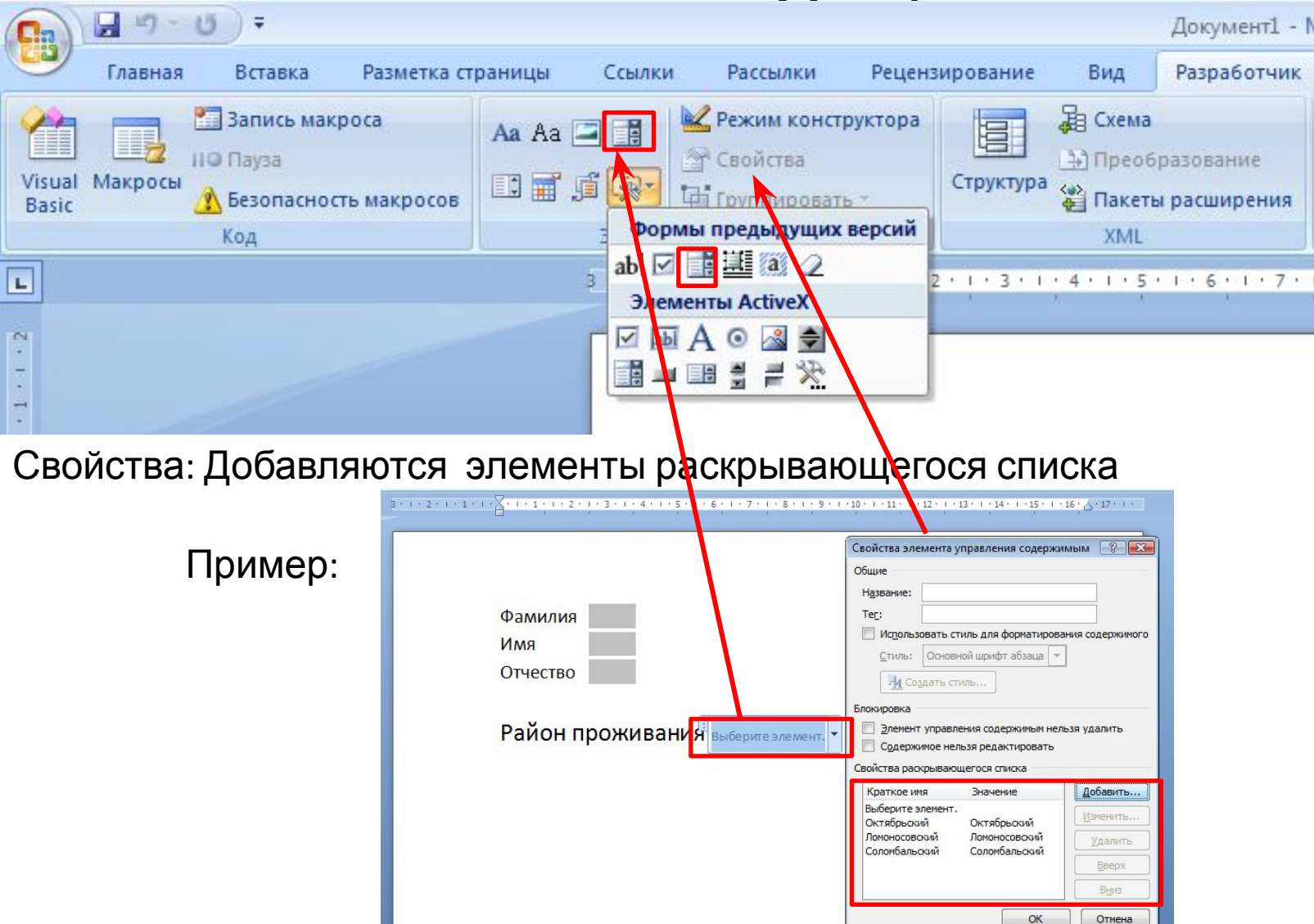

## Элемент управления Список (только выбор из списка)

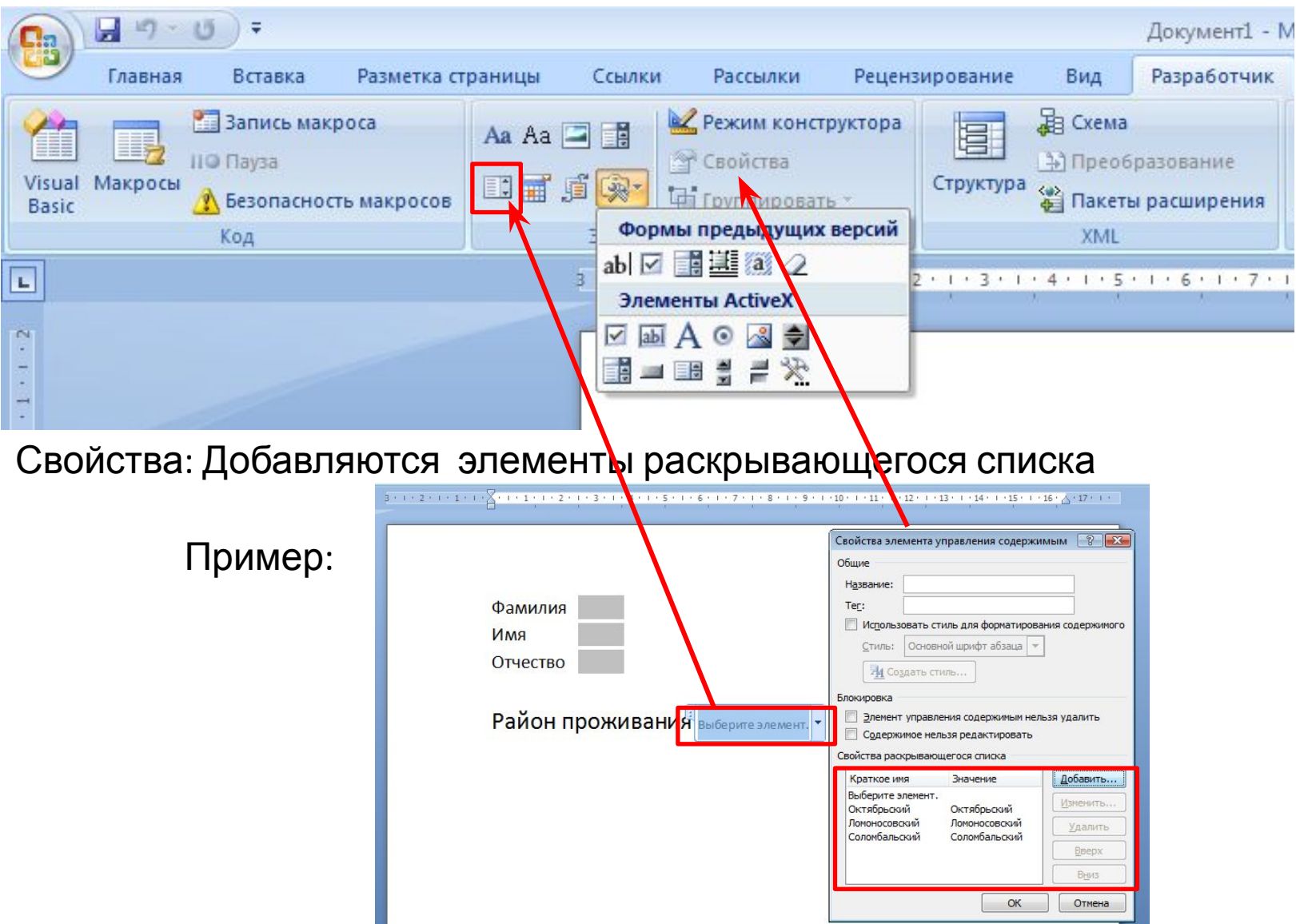

### Элемент управления Флажок

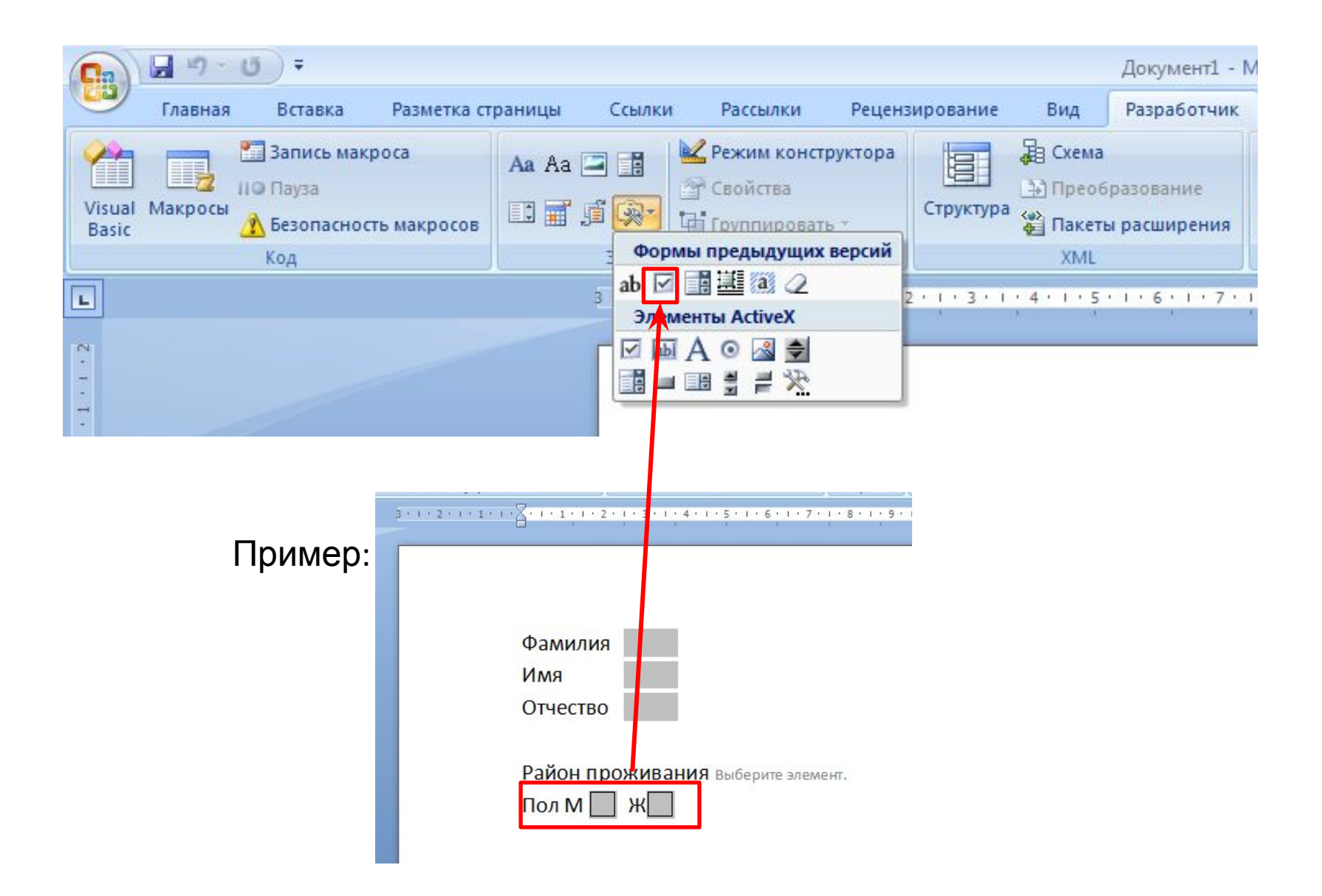

## Элемент управления содержимым рисунка

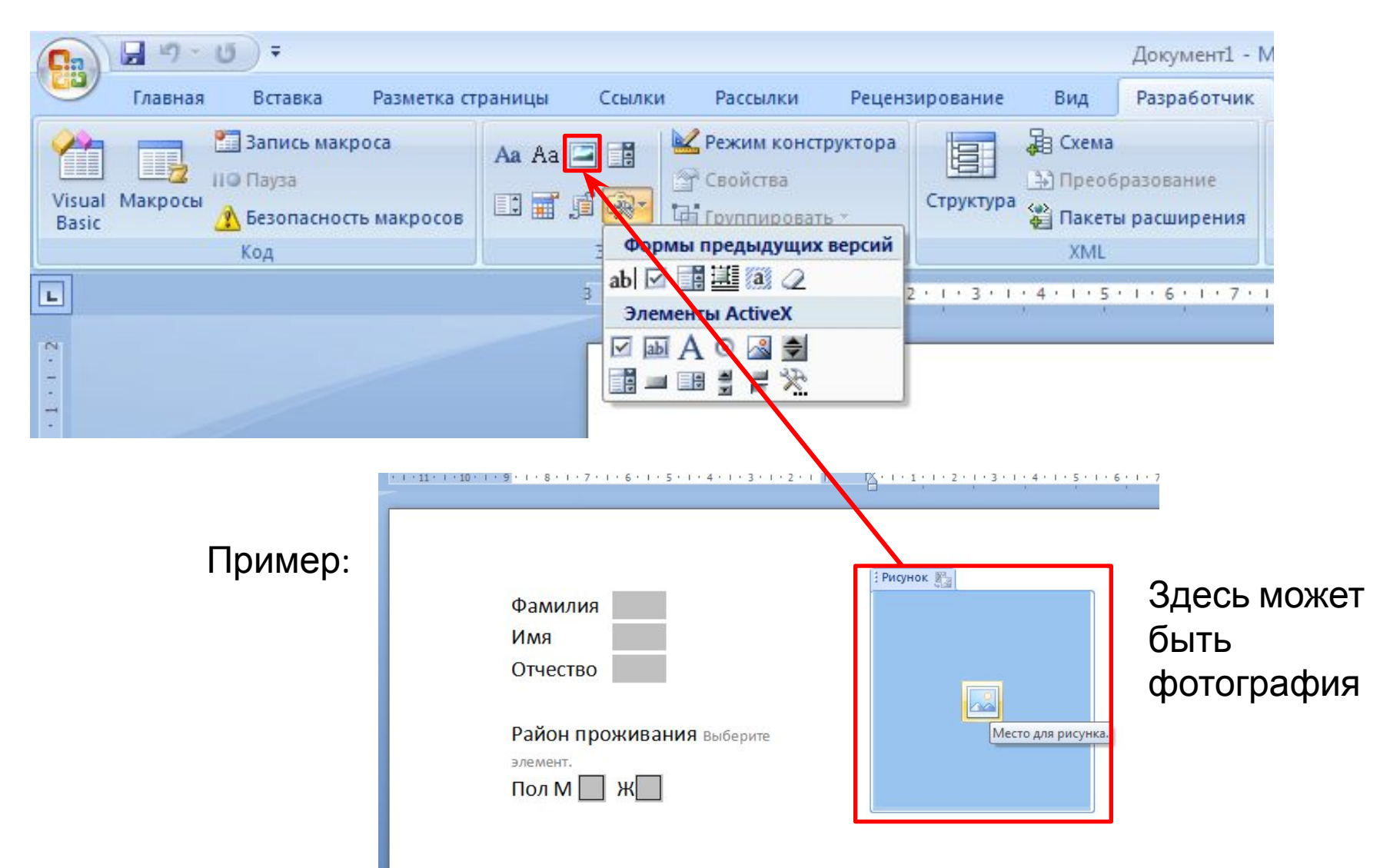

## Защита документа от изменений

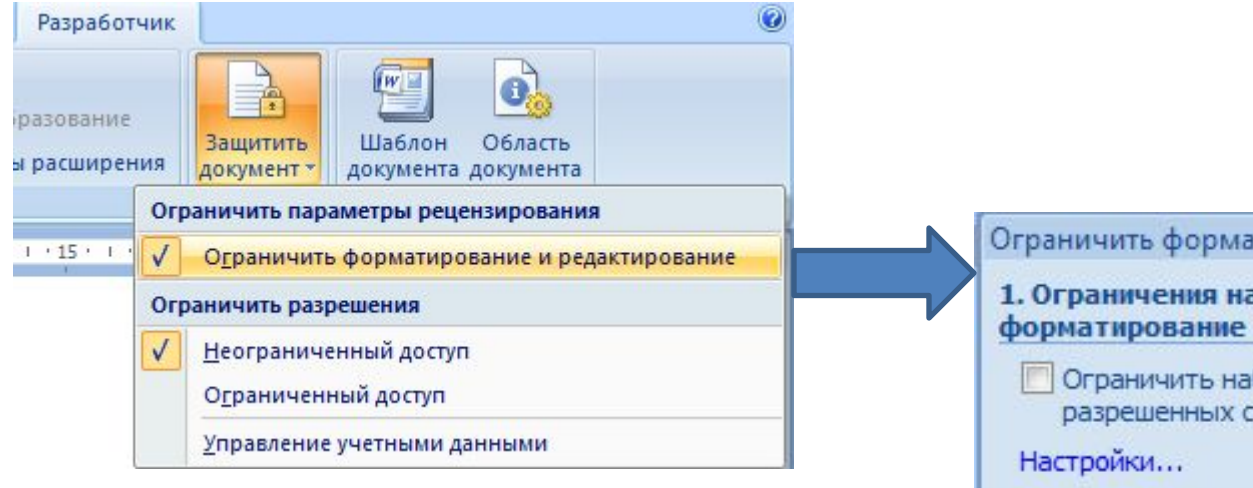

Защиту следует установить с той целью, чтобы пользователь формы не изменял структуру, а мог только заполнить поля (как в бумажном аналоге)

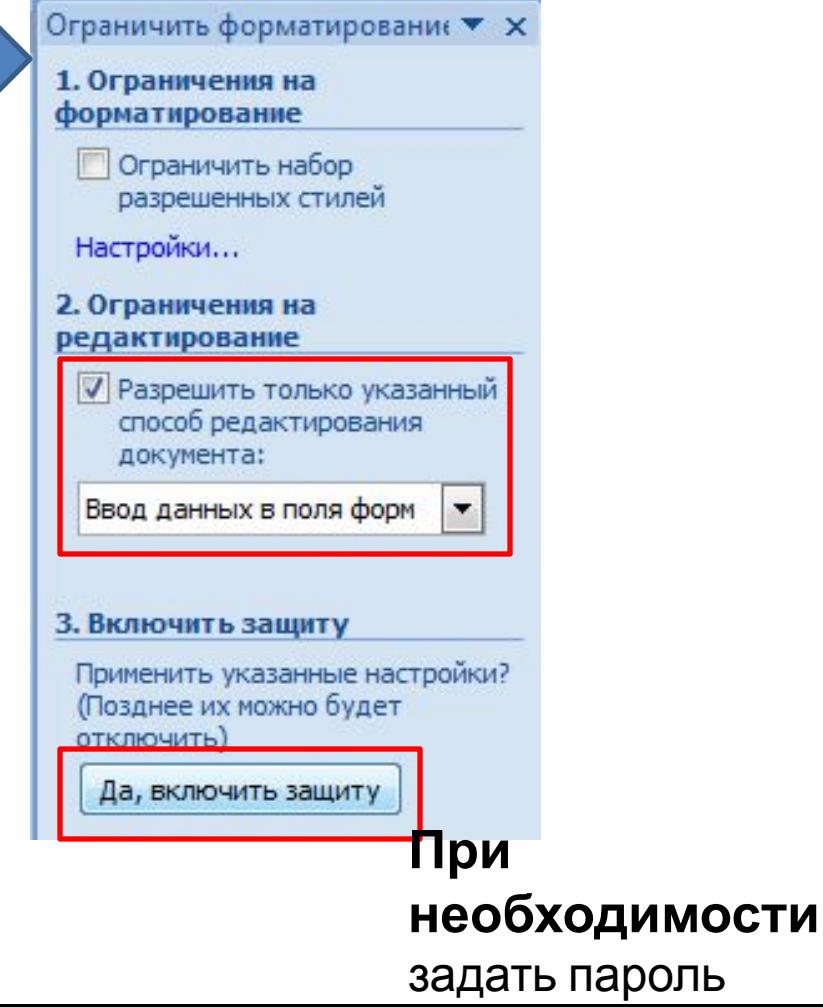

## 3. Слияние документов

**Задача слияния документов**: создание множества одинаковых документов, отличающихся лишь отдельными данными. **Пример**: письма с одинаковым содержанием. Их отличие – обращение (ФИО), адрес.

В операции слияния участвуют 2 документа:

- источник он содержит таблицу (создан в Word, Excel или Access)
- основной содержит текст письма и изменяемые данные, импортированные из источника.

## Инструменты слияния и очередность их применения

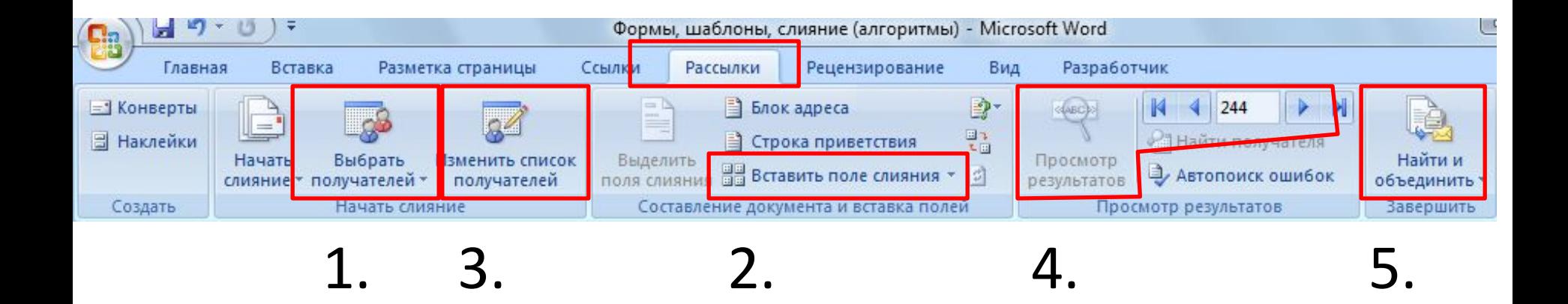

1. Создать и сохранить файл источник с таблицей в Word, Excel или Access (первая строка строго содержит заголовки столбцов)

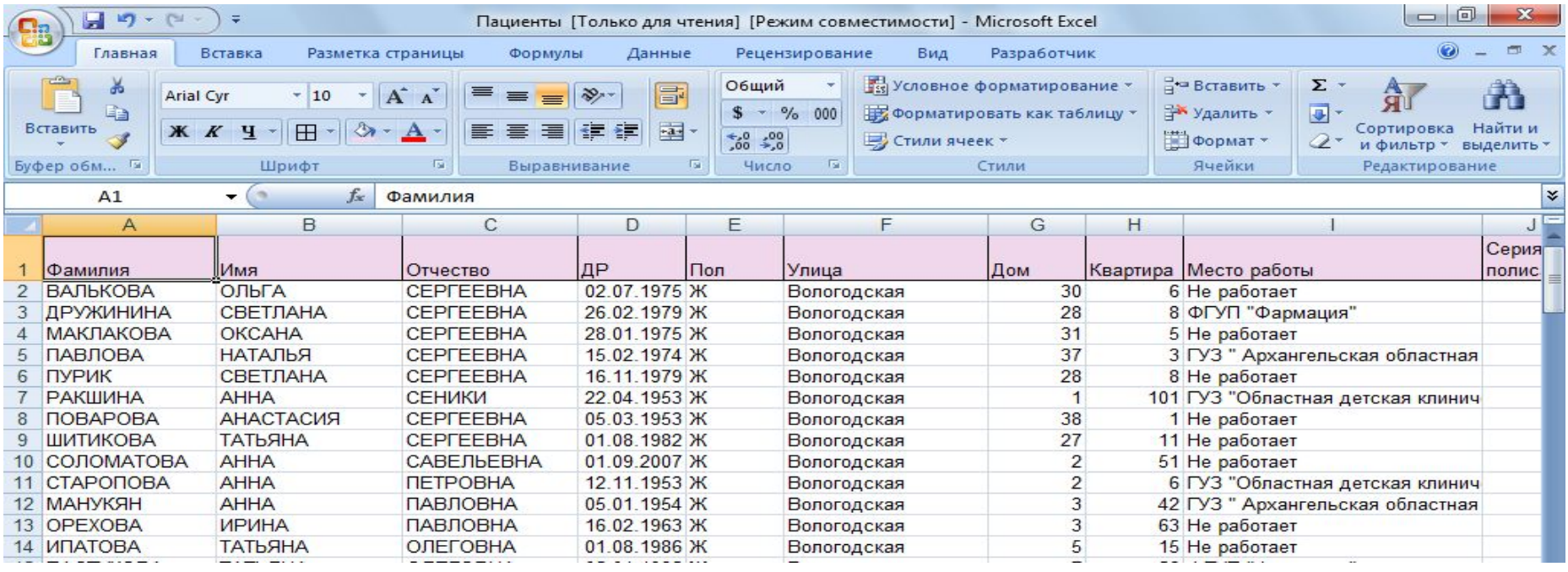

- 2. Создаем новый документ в Word,
- 3. Выбрать получателей (открыть файл источник с таблицей)
- 4. Набираем текст письма и вставляем поля (имена столбцов) таблицы-

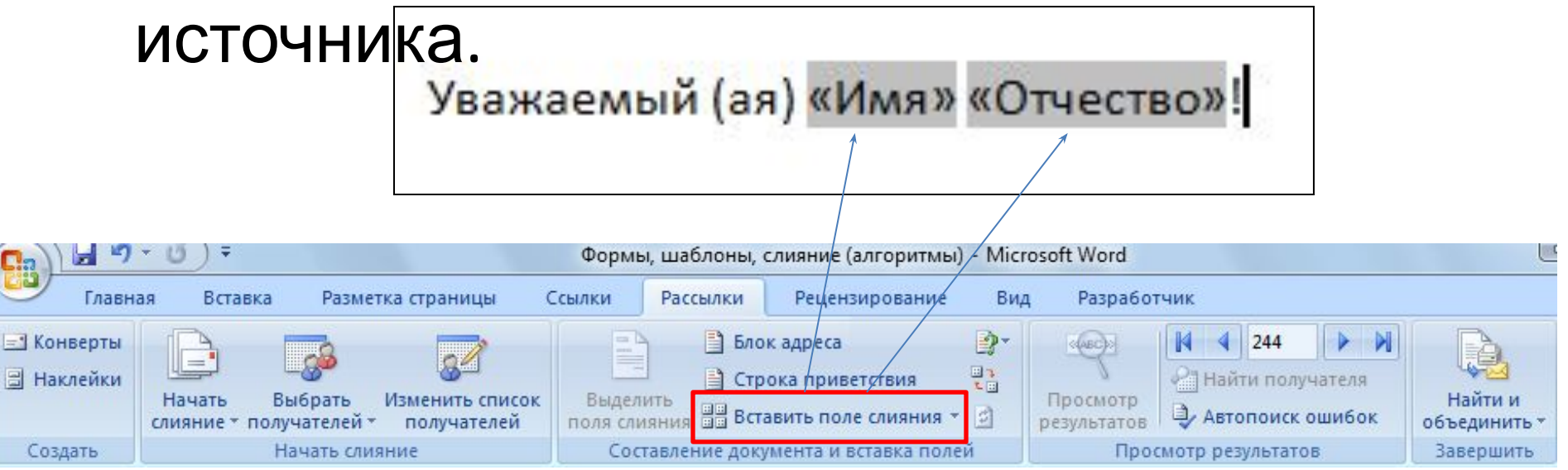

#### 5. Выбираем адресатов, просматриваем результат слияния.

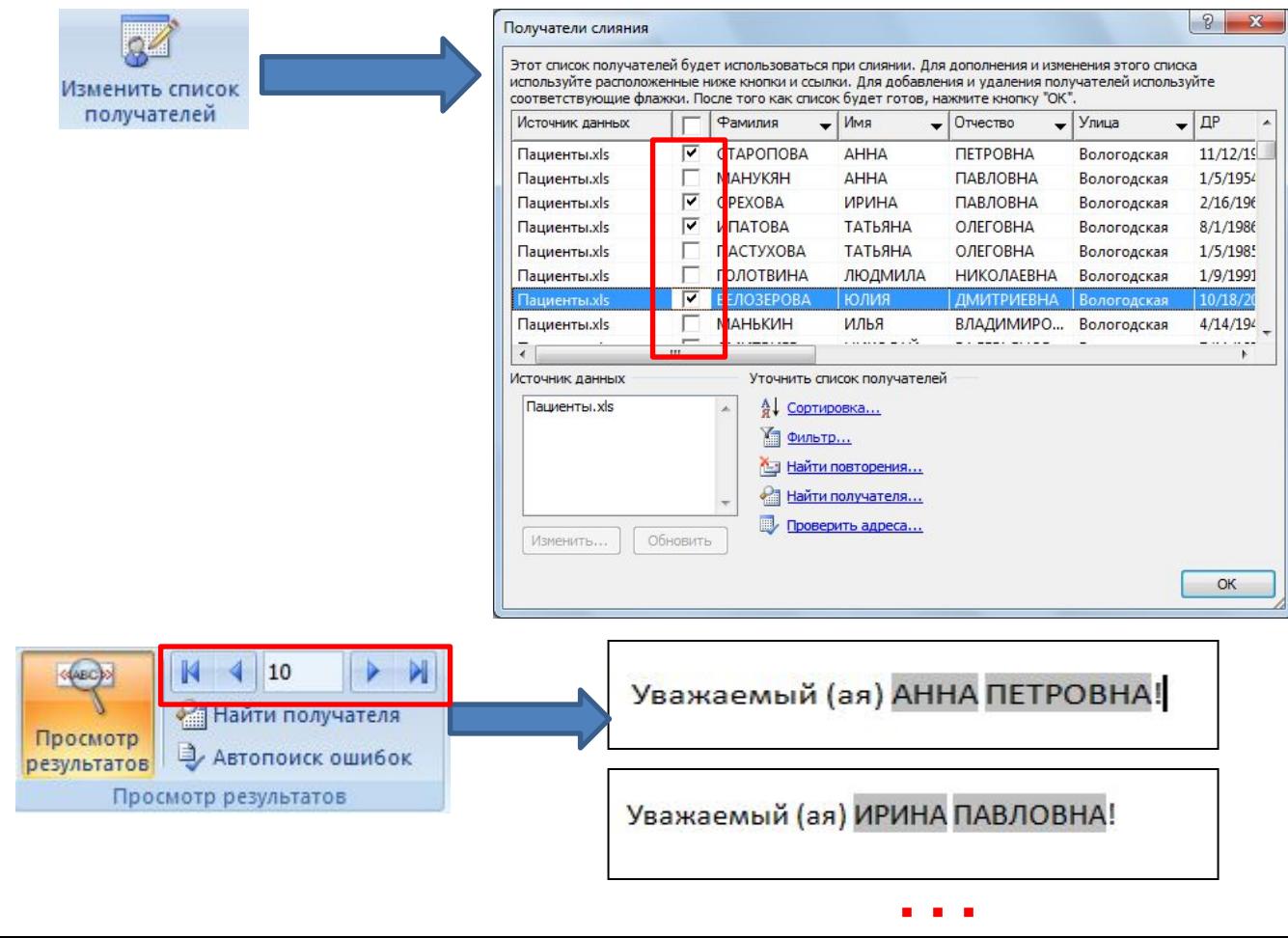

#### 6. Печатаем письма

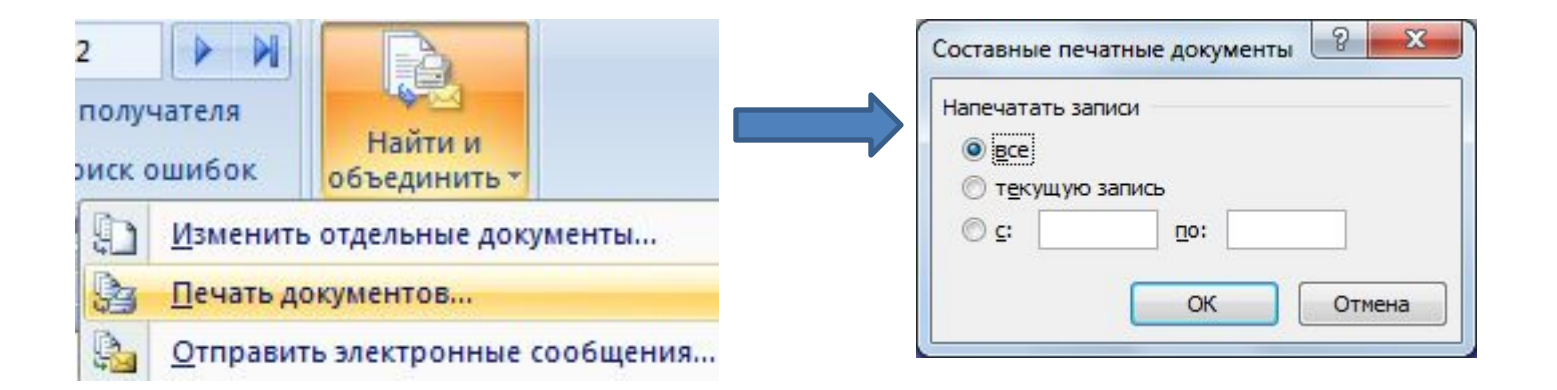

7. Некоторым адресатам можно изменить содержание письма

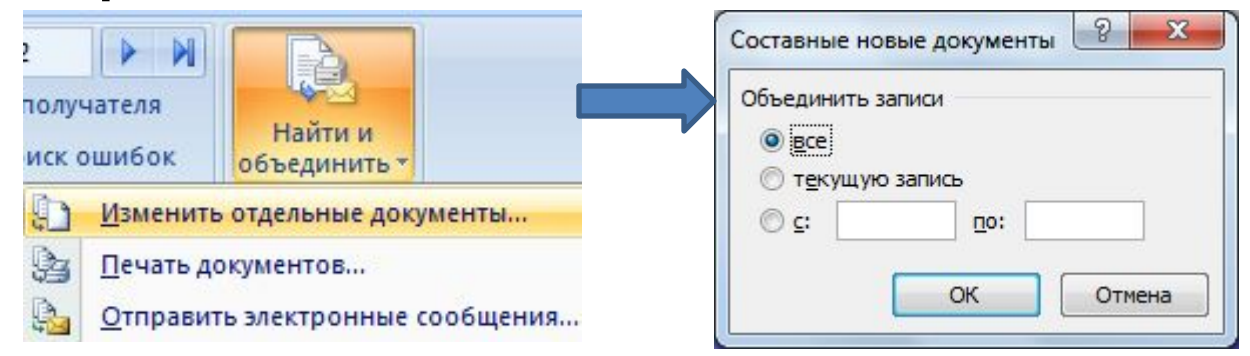

Автоматически создается новый текстовый документ, в котором письма каждому адресату расположены на отдельных листах. При необходимости можно внести изменения в некоторые из них.